## **Personal Information**

To access the Personal Information portion of the Employee Self Service menu, from your Main Menu select "**Self Service**" and then select "**Personal Information.**"

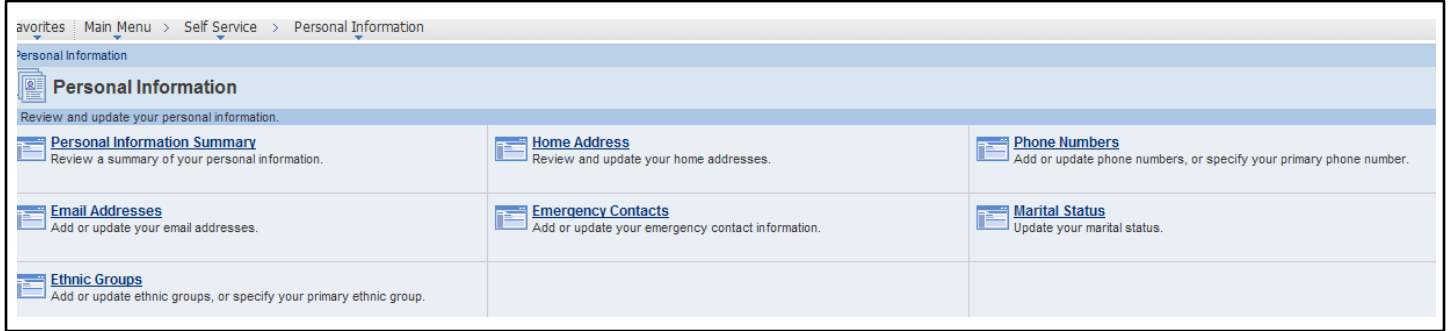

#### **Personal Information Summary**

- o You will be able to review a summary of your personal information.
- **Home Address**
	- o You will be able to view and update your home address.
- **Phone Numbers**
	- $\circ$  You will be able to view and update your phone number(s).
- **Email Addresses**
	- o You will be able to view and update your personal email address(es).
- **Emergency Contacts**
	- o You will be able to view and update your emergency contact information.
- **Ethnic Groups**
	- $\circ$  You will be able to view your ethnic group as reported on the self identification form.

All changes initiated in Employee Self Service will result in a confirmation email sent to your PPS business email address.

### **Personal Information Summary**

On this page you will be able to view a summary of your personal information as entered into PeopleSoft. You can also access the change options for the various entries on this screen by clicking the "Change" button below the section.

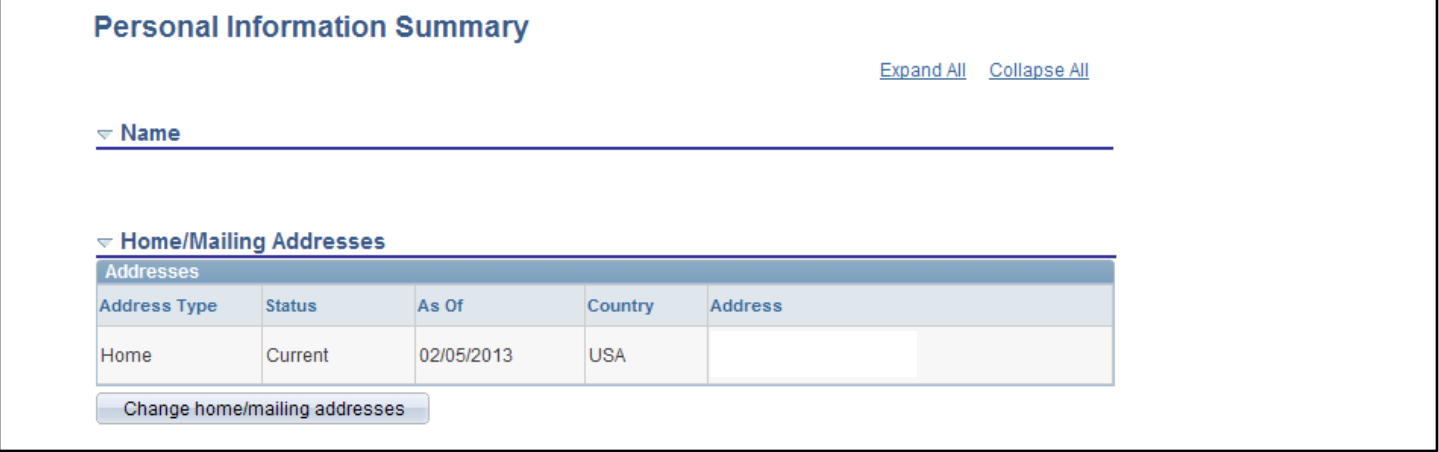

# **Personal Information Summary Continued**

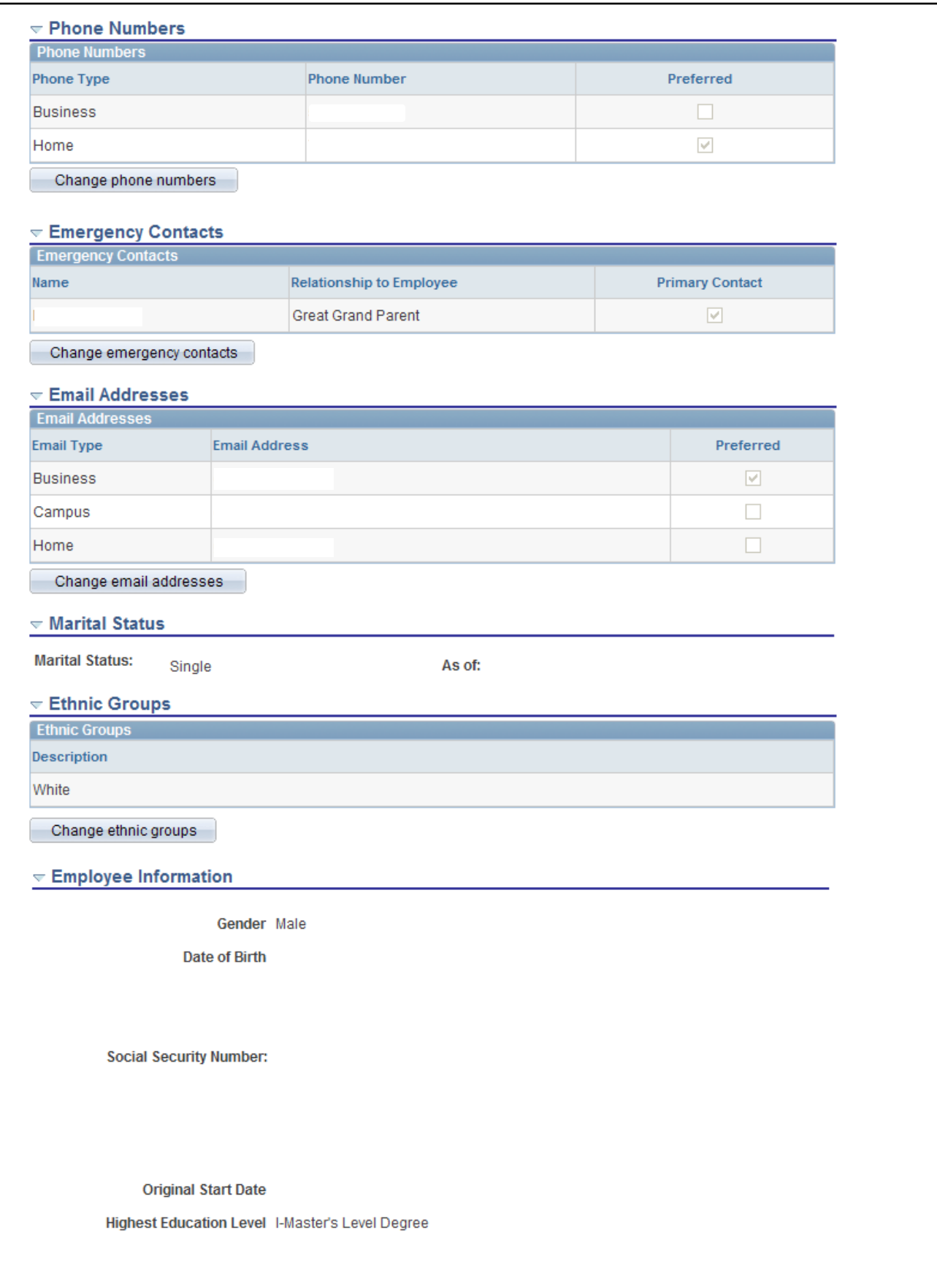

Contact the Human Resources department if any of your Employee Information is incorrect.

### **Home Address**

On this page you will be able to view and update your home address. Because PPS only supports one address per employee, this section may display a mailing address instead of a physical address.

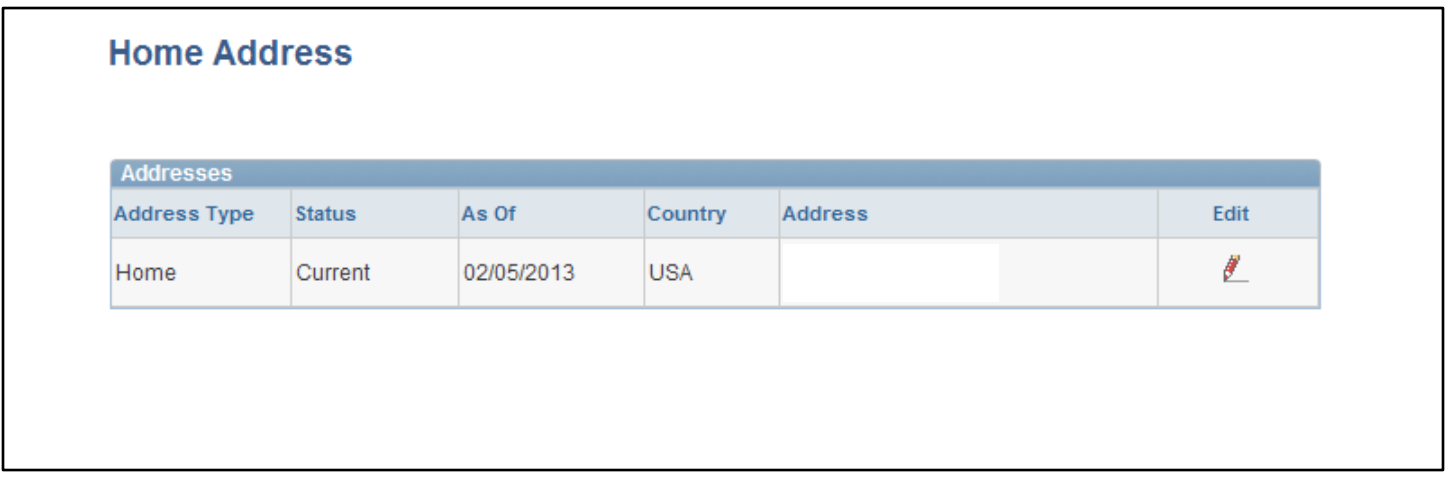

### **Phone Numbers**

On this page you will be able to view and update your telephone number(s). PPS only supports one telephone number per "Phone Type," however, you may have more than one phone type listed. You can also select your "Preferred" phone type. The Business phone type is not editable through Employee Self Service. If your business number is incorrect, please contact the IT Service Desk.

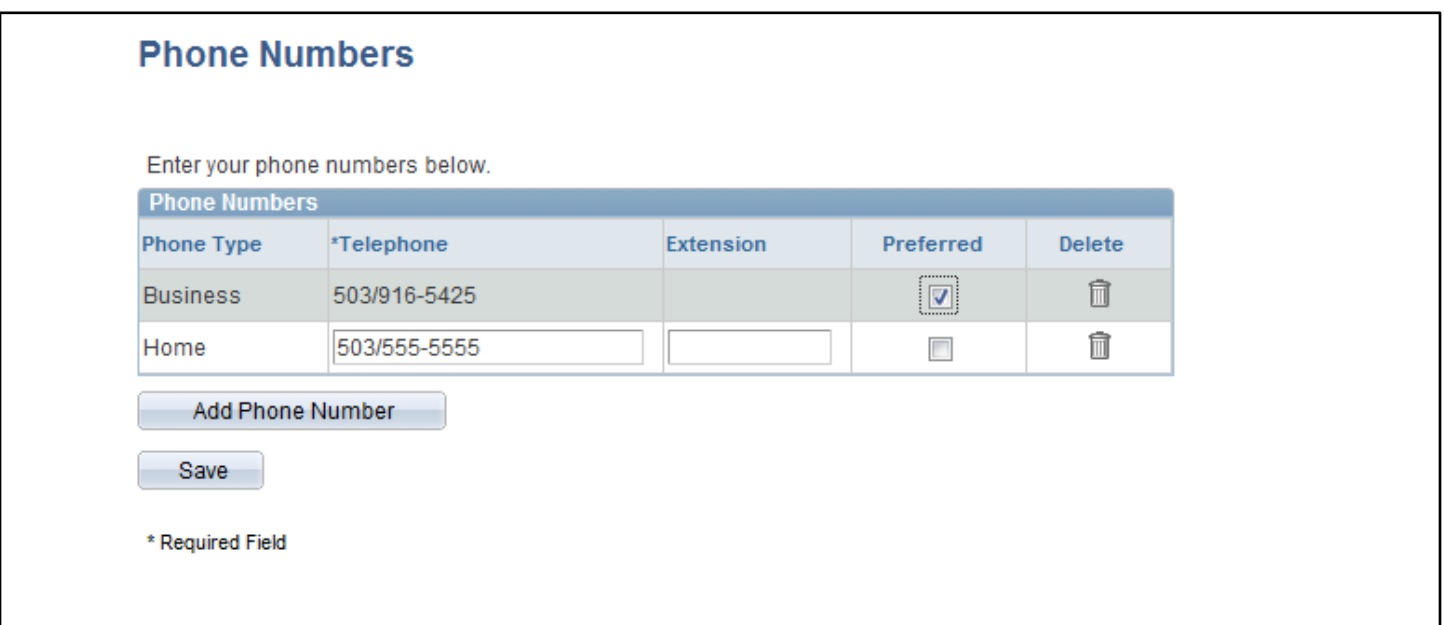

### **Email Addresses**

On this page you will be able to view and update your personal email address(es). PPS only supports one email address per "Email Type," however, you may have more than one email type listed. The PPS Business email address cannot be changed.

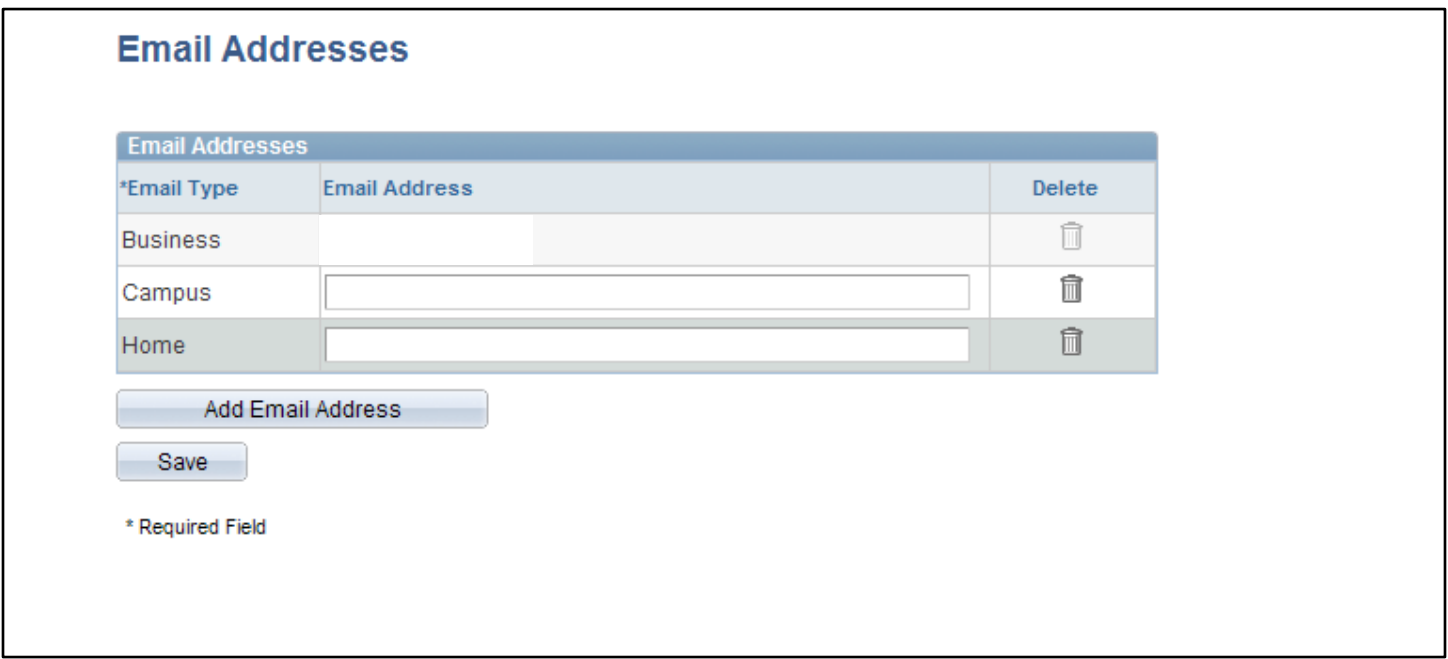

### **Emergency Contacts**

On this page you will be able to view and update your emergency contact(s) as well as designate the "Primary Contact."

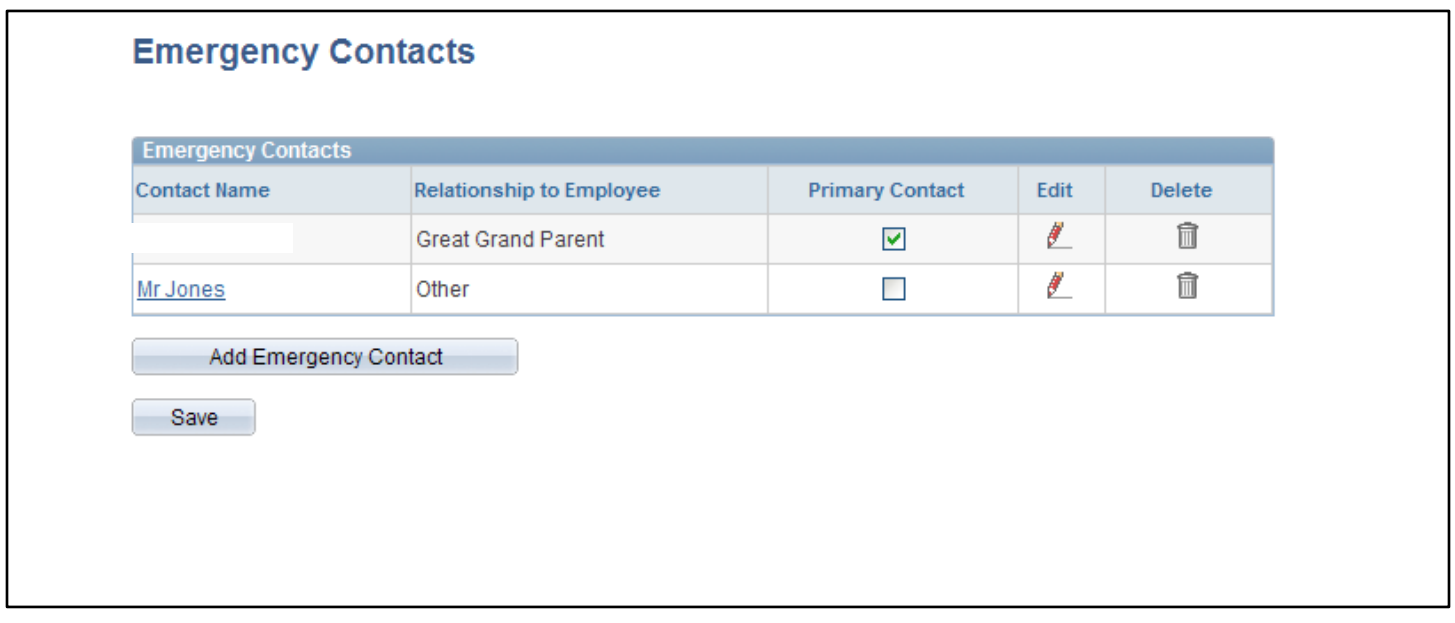

## **Ethnic Groups**

On this page you will be able to view your ethnic groups as reported on the self identification form. Contact the Human Resources department to make changes to your reported ethnic groups.

٦

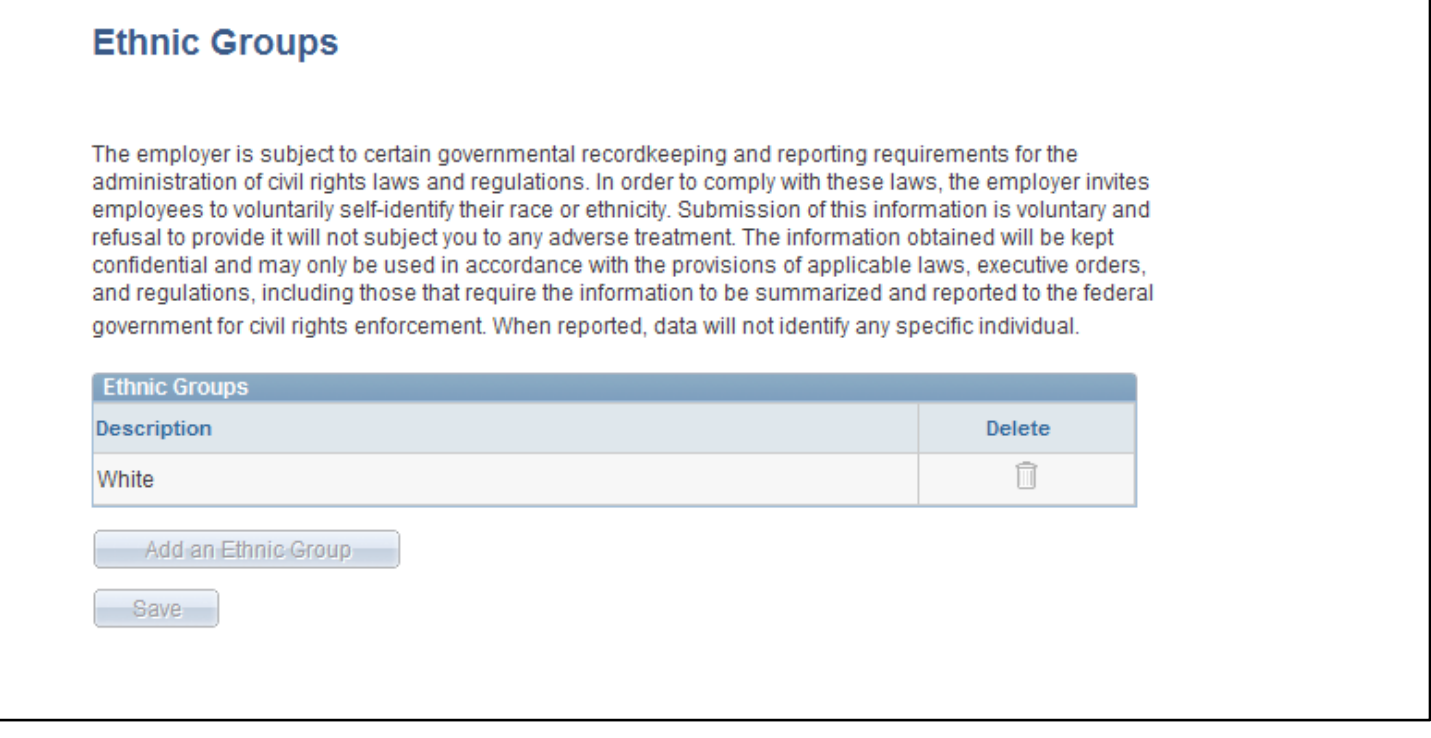

## **Benefits**

To access the Benefits portion of the Employee Self Service menu, from your Main Menu select "**Self Service**" and then select "**Benefits**."

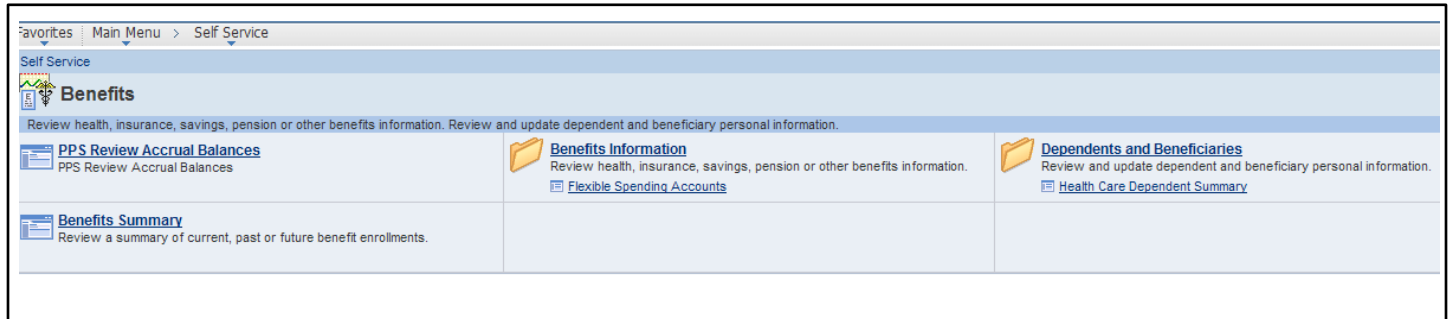

#### **PPS Review Accrual Balances**

o You will be able to review a summary of your available leave accrual balances.

#### **Benefits Information - Flexible Spending Accounts**

o You will be able to view a summary showing your account status and activity for the year.

#### **Dependents and Beneficiaries - Health Care Dependent Summary**

o You will be able to view your health care enrollments for dependents.

#### **•** Benefits Summary

o You will be able to review a summary of your benefit enrollments.

All changes initiated in Employee Self Service will result in a confirmation email sent to your PPS business email address.

## **PPS Review Accrual Balances**

On this page you will be able to view a summary of your available leave accrual balances, if applicable to your benefit program.

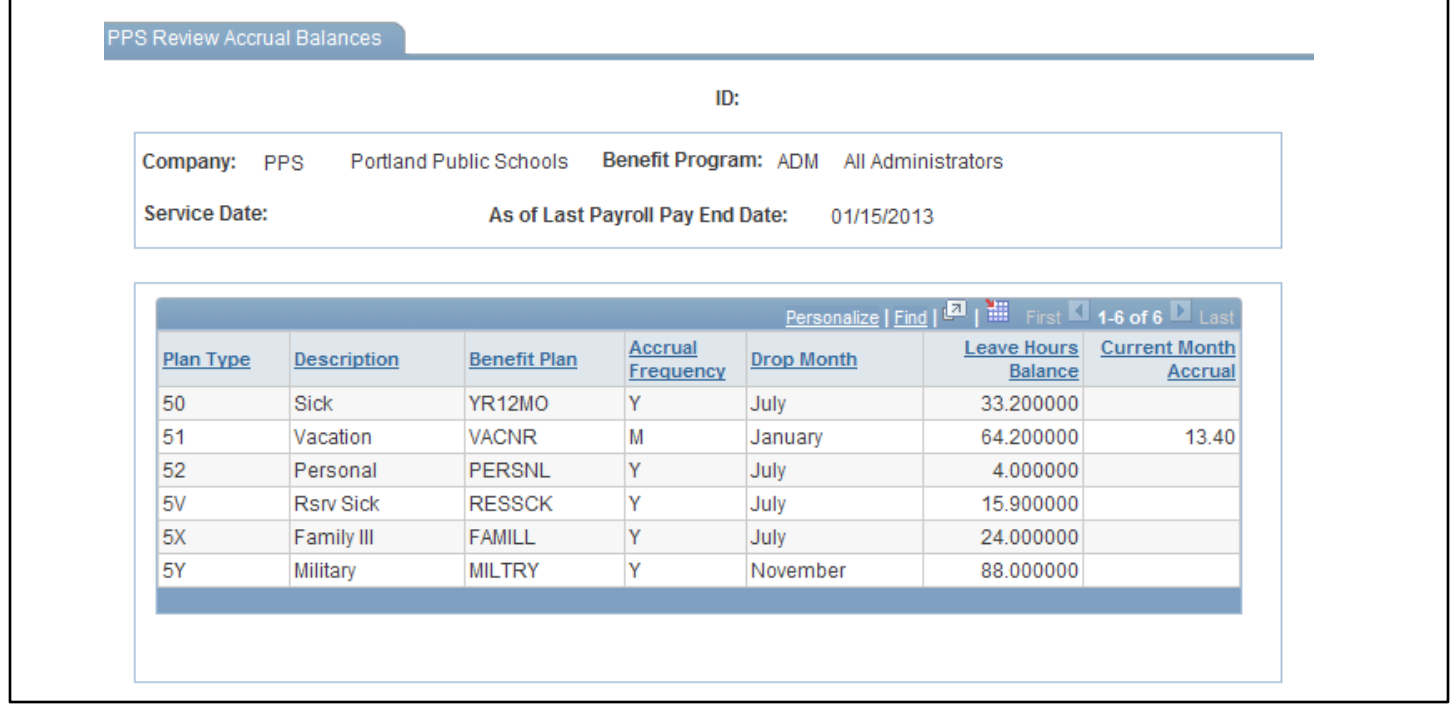

## **PPS Benefits Information**

### **Flexible Spending Accounts**

On this page you will be able to view a summary showing your Flexible Spending Account status and activity for the year.

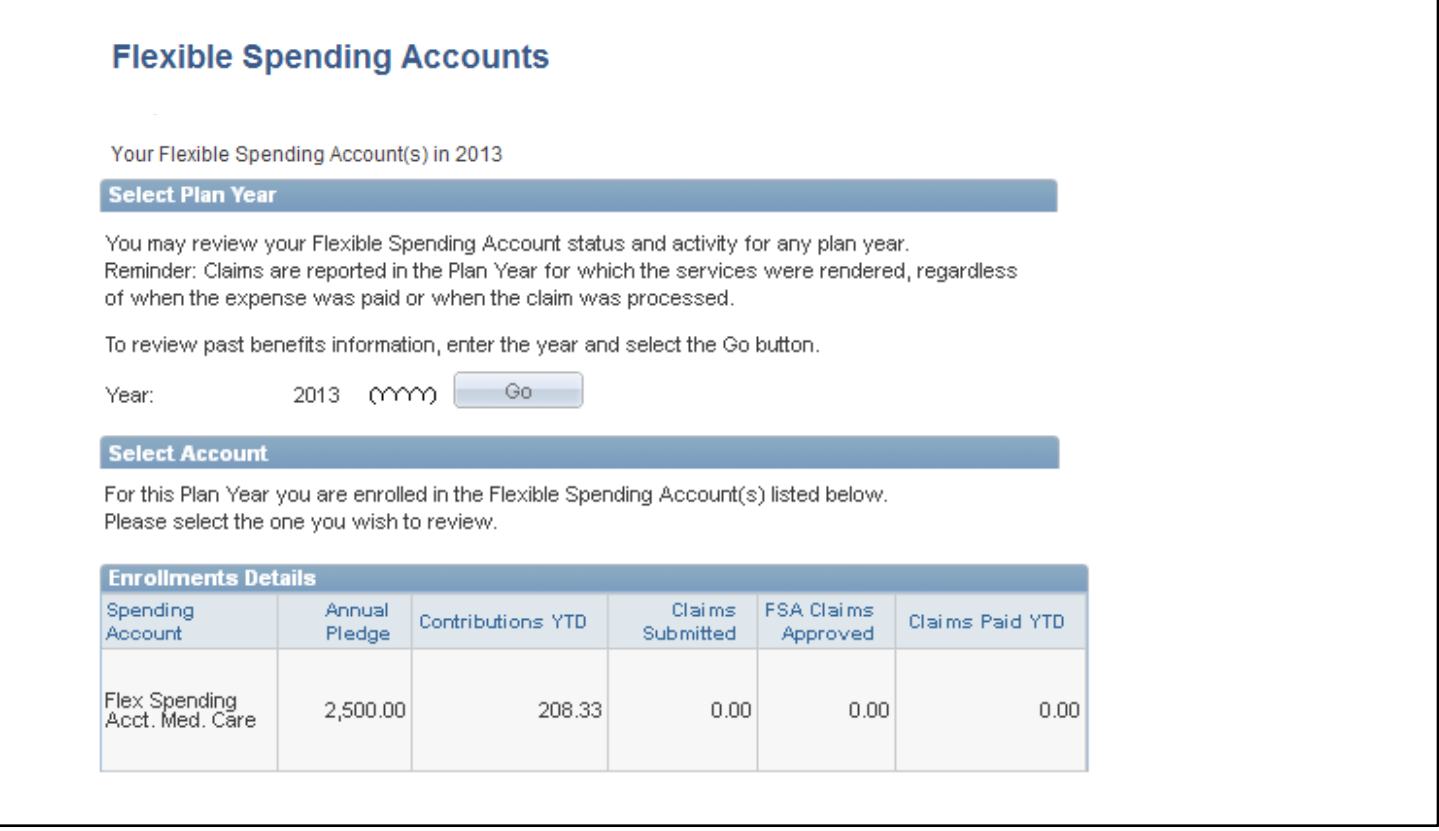

## **Dependents and Beneficiaries**

## **Health Care Dependent Summary**

On this page you will be able to view your health care enrollments for dependents.

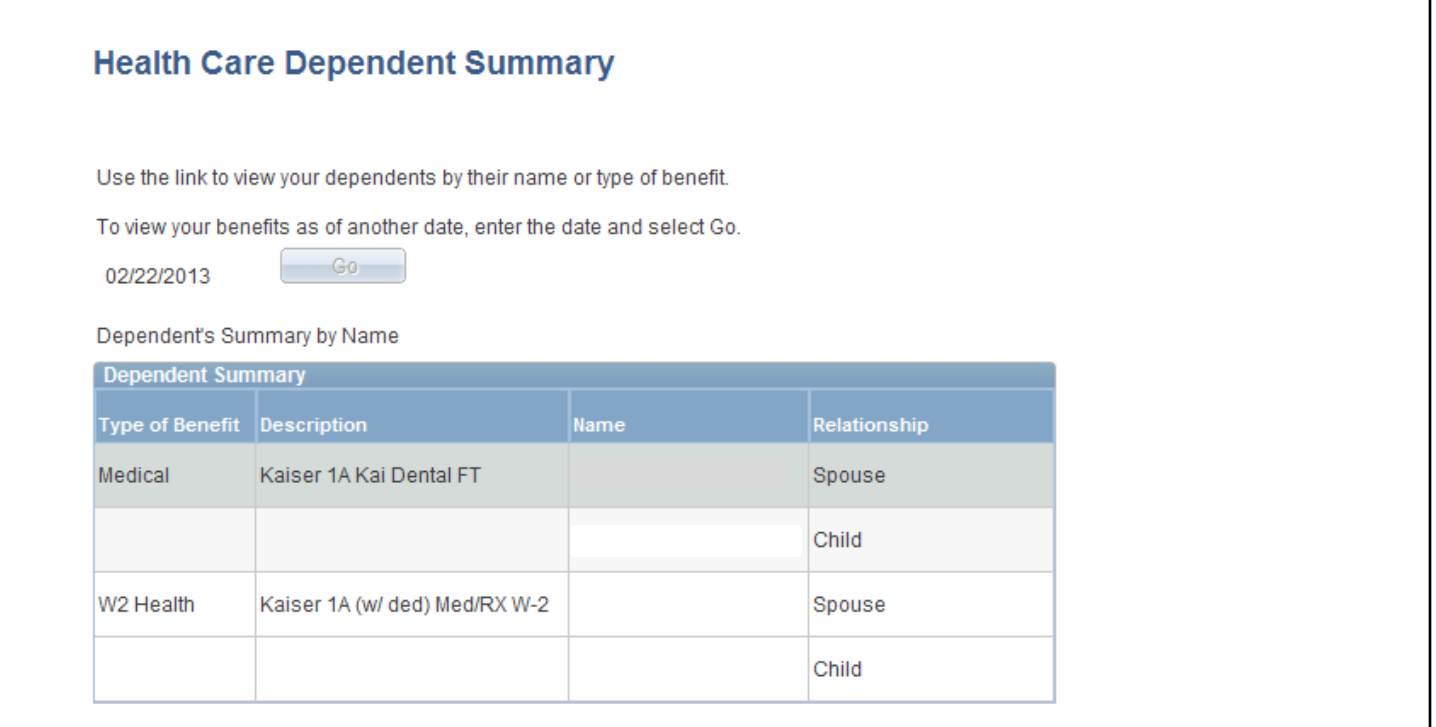

# **Benefits Summary**

On this page you will be able to view a summary of your benefit enrollments.

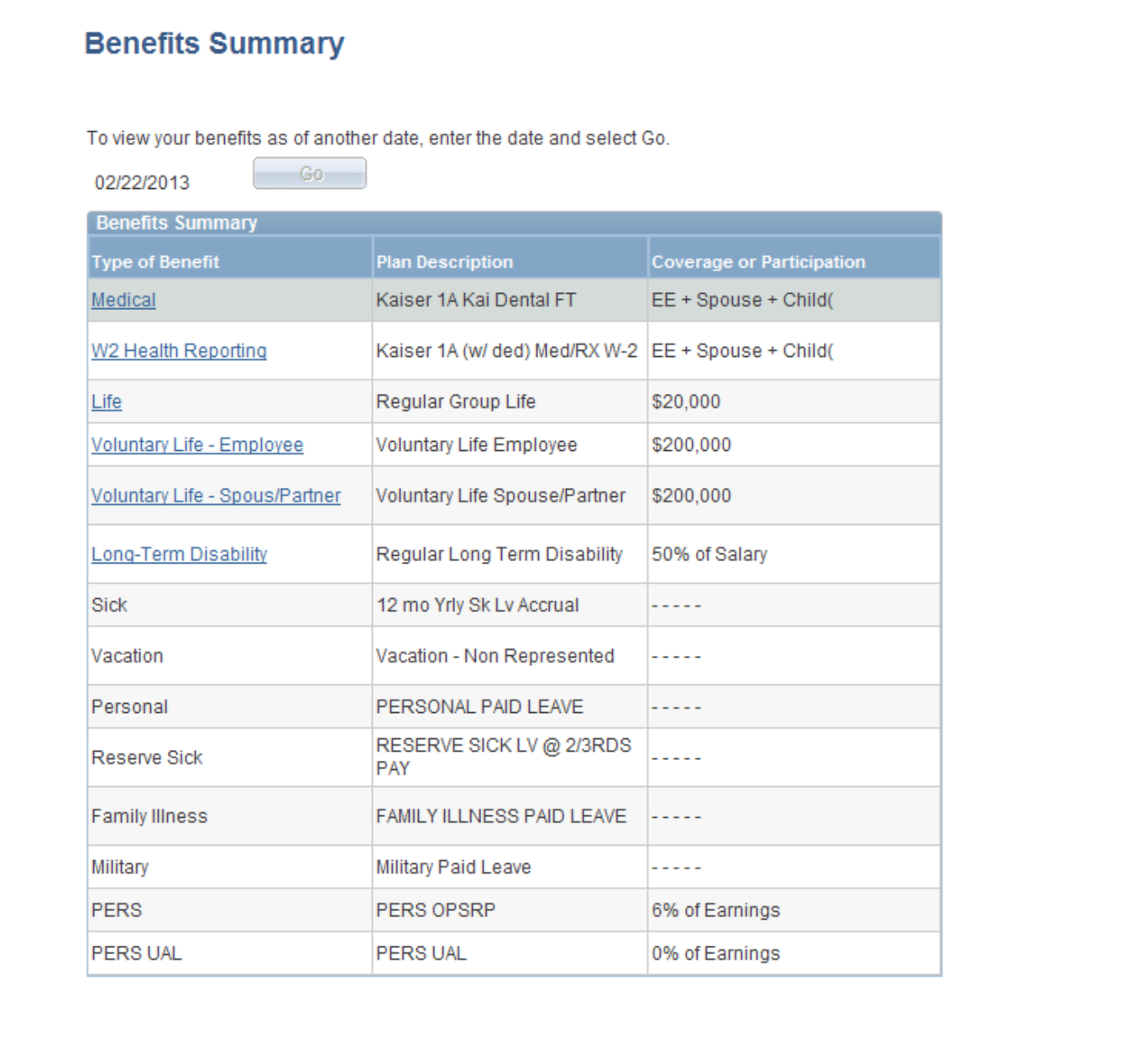